# **Completing OneStop Wildlife Screen**

**» Intended User: Public Land applicants**

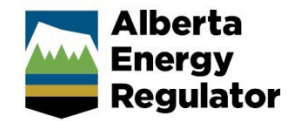

## Overview – Wildlife Screen

This quick reference guide (QRG) describes how to complete the Wildlife screen in OneStop. The Wildlife screen is used for disposition applications and amendments for all disposition types.

By getting here you have already initiated an application or amendment with one or more public land dispositions, and now need to complete the Wildlife screen for each activity.

#### Getting to Wildlife Screen

There are two ways to reach to the Wildlife screen:

1. Click **Wildlife** in the left navigation bar.

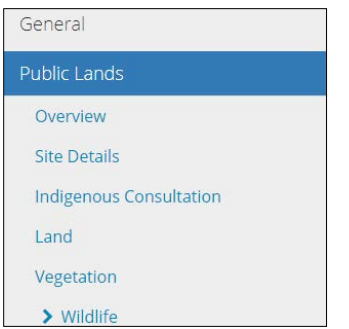

#### or

 $\text{Next}$ 

From the Vegetation screen click **Next** at the bottom left corner of the screen**.**

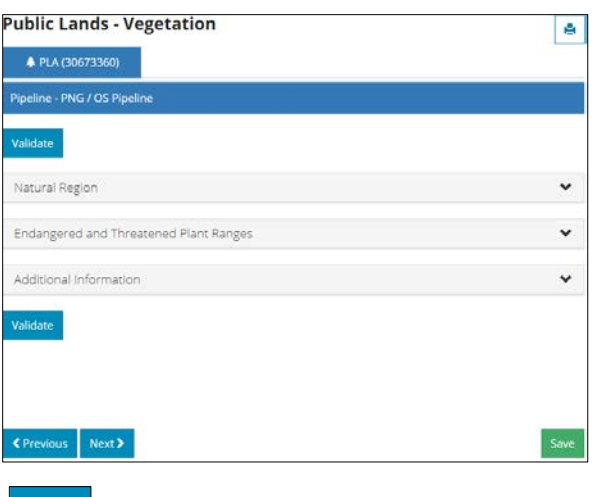

Wildlife Sensitivities

OneStop automatically fills in the Sensitive Wildlife Identified table based on the spatial intersection in your activity shapefile.

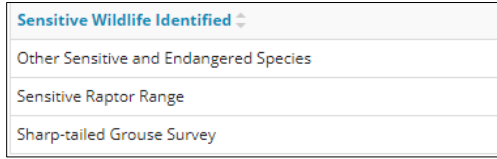

If no sensitive wildlife is identified, the table displays "No items added".

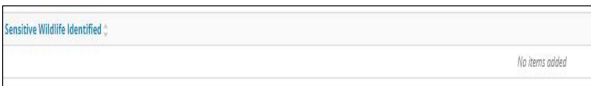

#### Wildlife Survey

1. **Mandatory**: Select **Yes** or **No** to indicate whether or not a wildlife survey is required.

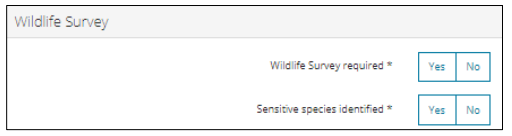

- a) If **No**, proceed to the next step.
- b) If **Yes**, an Attach Survey option appears.

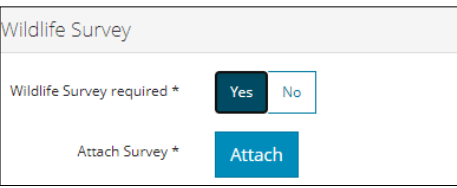

**Mandatory**: Click **Attach**. Browse for your file (PDF format) and attach it.

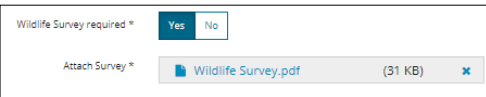

2. **Mandatory**: Select **Yes** or **No** to indicate if sensitive species are identified.

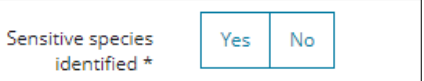

- a) If **No**, proceed to the next step.
- b) **Yes**, a species list appears. Select the species that were identified.

Alberta Energy Regulator June 2020

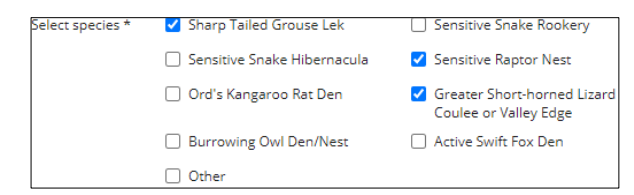

For "**Other**", describe the species in the space provided.

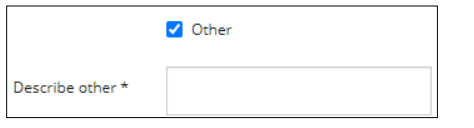

### Additional Information

The wildlife management plan attachment is only available for the following activity types: LOC Water Diversion – Water Reservoir, PLA – Pipeline – Above-ground Pipeline, or MSL Wellsite – Enhanced Recovery.

1. **Mandatory**: Attach Wildlife management plan – Click **Attach**. Browse for your file and attach it.

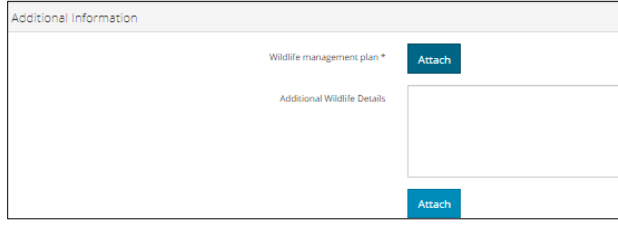

- 2. Optional: Enter additional wildlife **details** that support the application.
- 3. Optional: Click **Attach** to add supporting documents in PDF format. Browse for your file and attach it.

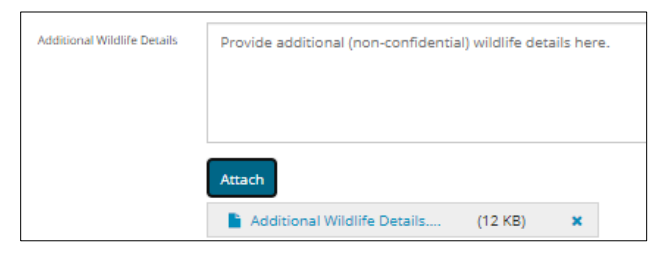

## Validate Entry

1. Optional: Click **Validate** at the top or bottom left corner of the screen to check for errors. Errors will display in red. Fix errors.

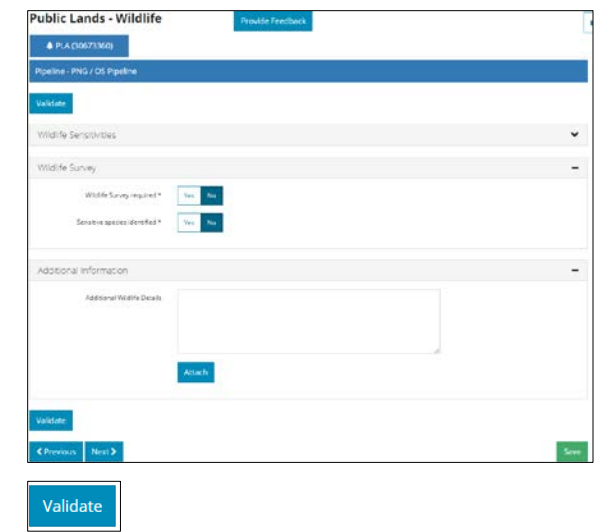

#### **Tip:**

Validate and fix errors as you go. You cannot complete your submission until all errors have been fixed.

# Save Entry

2. **Mandatory**: Click **Save** at the bottom right corner of the screen to save your entry.

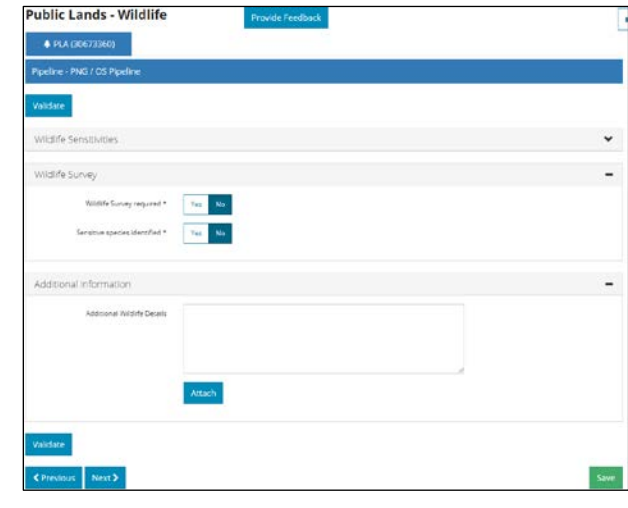

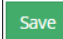